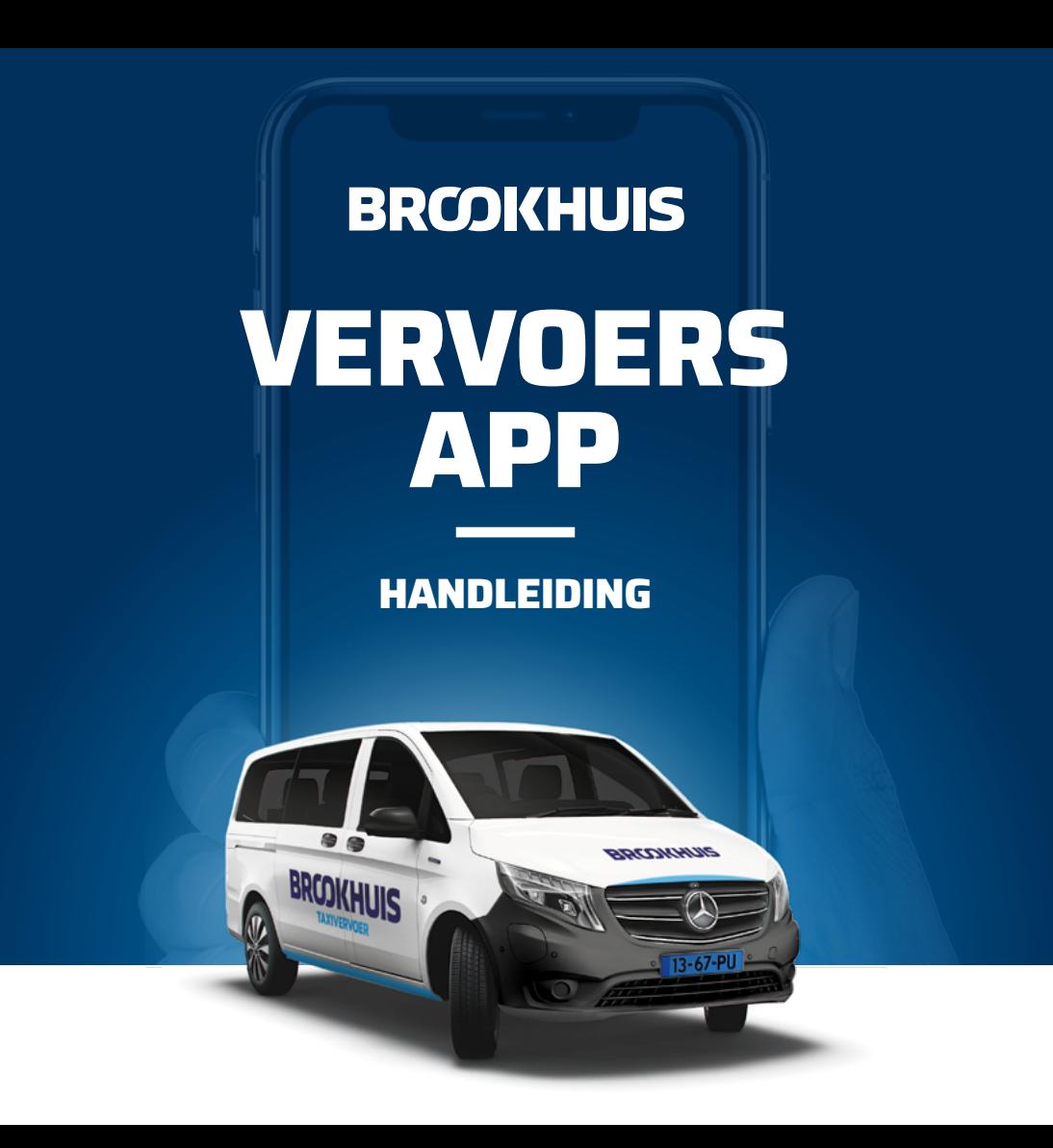

#### **VOORDELEN VAN DE APP**

### **RITTEN ANNULEREN**

Via de app kunt u ritten eenvoudig annuleren. Ook is het mogelijk deze ritten opnieuw aan te melden.

### **ABSENTIE DOORGEVEN**

De absentie van passagiers kan eenvoudig via de app worden doorgegeven, voor één of meerdere dagen.

### **UW GEGEVENS AANPASSEN**

U kunt zelf uw klantgegevens aanpassen in de app.

# **VERVOERS APP HANDLEIDING**

# **ACCOUNT AANMAKEN**

Maakt u regelmatig gebruik van Brookhuis Taxivervoer, dan is het mogelijk een aantal zaken voor uw vervoer via onze vevoersapp te regelen. Om een **account** aan te maken in de app, heeft u uw klantnummer nodig. Is deze niet bij u bekend, dan kunt u dit aanvragen via **app@brookhuisgroep.nl.** Vermeld hierin uw volledige voornaam, achternaam en geboortedatum.

#### **1. DOWNLOAD DE APP**

**4**

Download de app: **WinTOP** in de App Store van Apple of de Play Store van Android.

• Open de app en vul bij 'Domein' in: **BrookhuisPortaal**

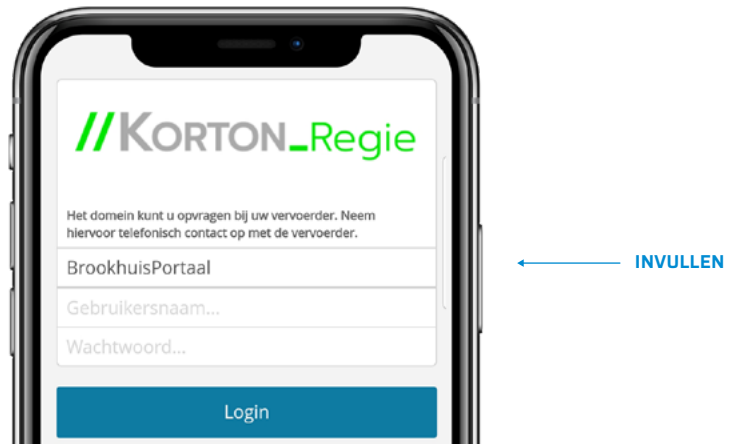

Nadat u dit heeft ingevuld, wordt u automatisch doorverwezen naar de omgeving van Brookhuis.

**TIP:** Gebruikt u liever uw computer dan een mobiele app?

• U kunt ook ons online portaal gebruiken, in plaats van de vevoersapp. Hiervoor gaat u naar: **brookhuisportaal.vervoerwintop.nl.** De stappen zoals hierna omschreven, gelden ook voor het registreren en inloggen via het online portaal.

#### **2. REGISTREREN**

Om een account aan te maken klikt u op '**Registreren**'.

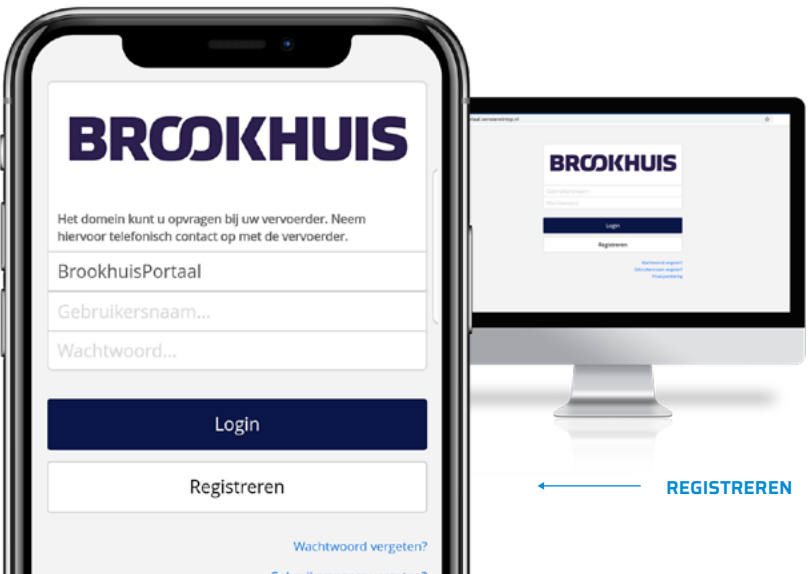

In het volgende scherm vult u vervolgens uw **accountgegevens** in.

- Vul een eigen gekozen gebruikersnaam in •
- Vul uw e-mailadres in. •
- Vul een eigen gekozen wachtwoord in. •
- Bevestig uw gekozen wachtwoord. •

Klik op '**Volgende**' om verder te gaan.

U ziet vervolgens een nieuw scherm. Hier wordt ter verificatie om uw persoonsgegevens gevraagd, waaronder om uw **klantnummer**. Is deze niet bij u bekend, neem dan contact op via app@brookhuisgroep.nl

• Vul **alle velden** in.

Klik hierna op '**Volgende**'. Hiermee is de registratie voltooid.

#### **3. INLOGGEN**

U komt automatisch op het inlogscherm terecht en kunt nu **inloggen**.

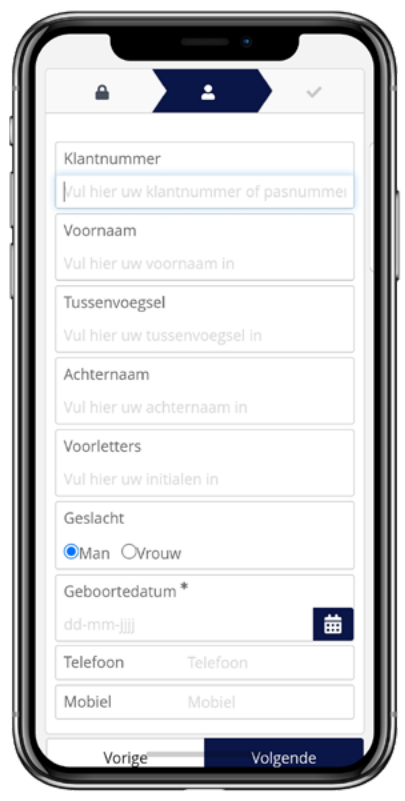

## **ACTUEEL OVERZICHT**

Nadat u bent ingelogd, komt u op de **home** pagina terecht. Hier wordt een overzicht getoond van de drie meest actuele ritten en absentiemeldingen. Selecteer een rit of absentiemelding om meer informatie te bekijken.

Links bovenin de donkerblauwe balk is het **hoofdmenu** te vinden. Hiermee kunt u door de app navigeren.

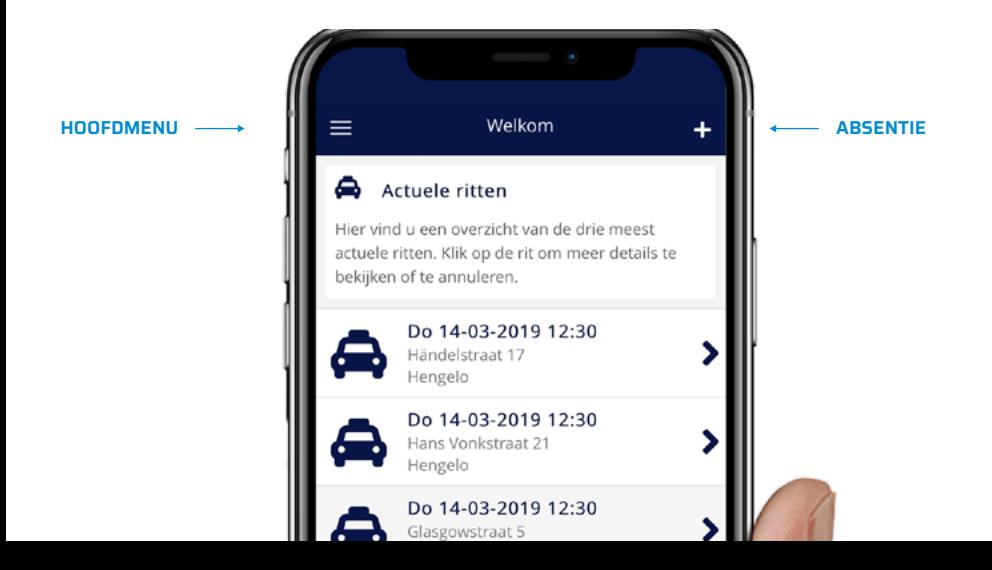

# **EENVOUDIG AFMELDEN**

Absentiemeldingen kunnen uitsluitend via de app of het portaal worden doorgegeven.

Via het **hoofdmenu** tikt u op het **rittenoverzicht.** Selecteer een **rit die u wilt annuleren** en scroll in het scherm dat verschijnt omlaag. Tik op de knop **annuleren** en geef de reden van de annulering op. Tik vervolgens op **rit annuleren bevestigen**.

#### **LANGDURIG ABSENT**

Wilt u zich langere tijd absent melden en daarmee alle bijbehorende ritten annuleren, dan tikt u via het **hoofdmenu** onder **absentie**  op +**nieuw**.

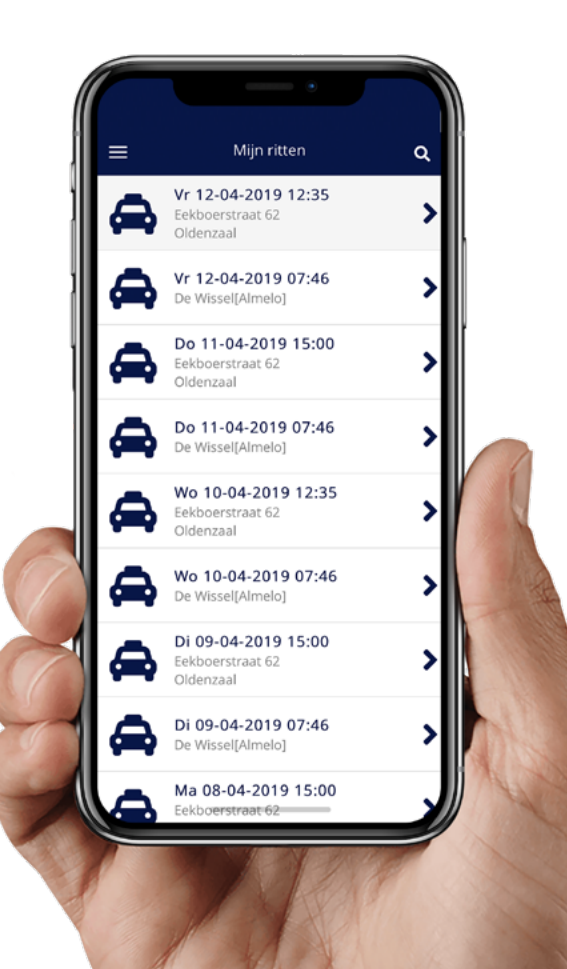

# **UW GEGEVENS AANPASSEN**

In het **hoofdmenu** kunt u navigeren naar zowel uw persoonlijke **accountgegevens** als de **klantgegevens** van de passagiers om wijzigingen door te voeren.

**LET OP** Adreswijzigingen kunt u niet via de app doorgeven, maar dient u bij de gemeente door te geven!

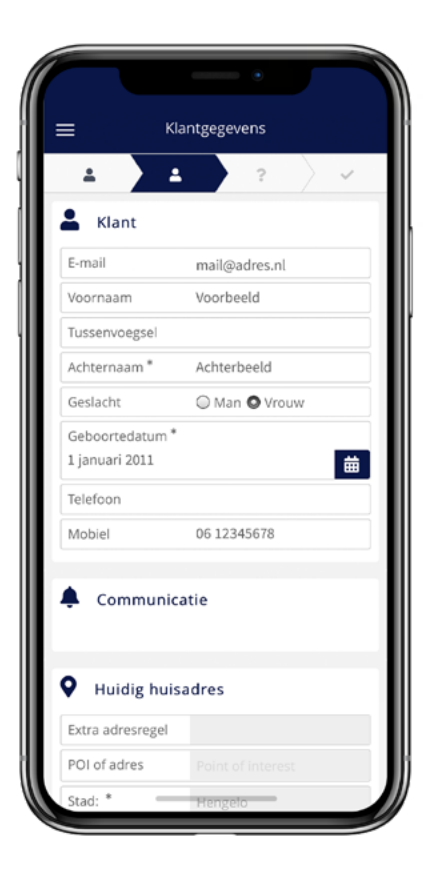

# **KLACHT DOORGEVEN**

Klachten met betrekking tot het leerlingenvervoer kunnen uitsluitend via de app of het portaal worden doorgegeven.

Via het **hoofdmenu** tikt u op het **rittenoverzicht**. Selecteer **een rit** waarover u een suggestie, compliment of klacht heeft en scroll in het scherm dat verschijnt omlaag. Tik op de knop **suggestie, compliment of klacht** en vul vervolgens uw tekst in. Tik vervolgens op **Opslaan**.

Let op: Wij hebben vijf werkdagen de tijd om op uw klacht te reageren.

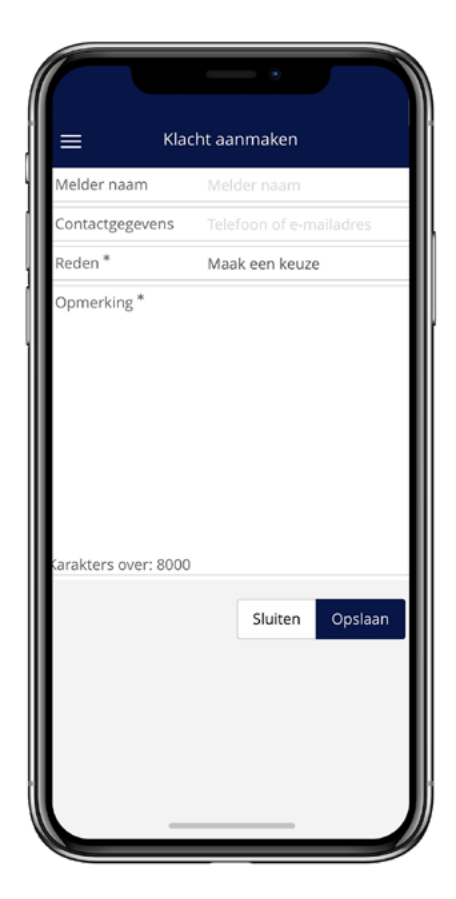

Vragen over de app? **app@brookhuisgroep.nl**

# **BROOKHUIS**

**BROOKHUISTAXIVERVOER.NL**

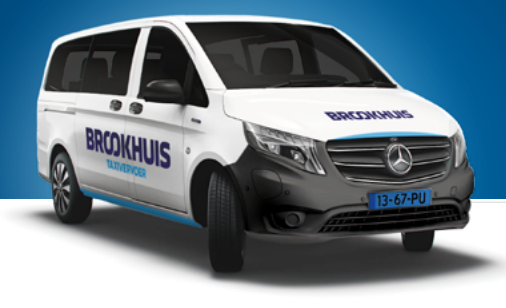